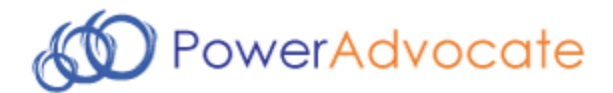

# **Sourcing Intelligence Supplier Quick Start**

PowerAdvocate Sourcing Intelligence enables suppliers to access buyer RFPs and submit proposals over a web-based sourcing platform.

# **Logging In**

- 1. Launch Internet Explorer and go to [www.poweradvocate.com](http://www.poweradvocate.com/).
- 2. Click the orange **Login** button.
- 3. Enter your account **User Name** and **Password** (both are case-sensitive).
- 4. Click **Login**.

## **Dashboard**

Your Dashboard lists the events you have been invited to. A line divides currently accessible events from others.

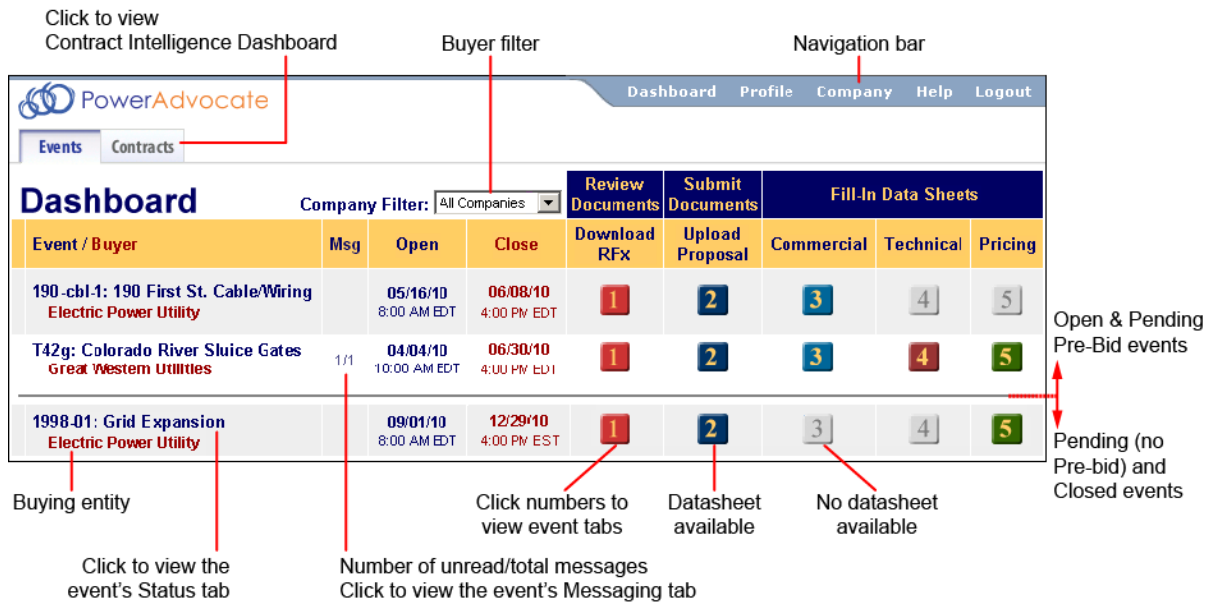

- $\blacksquare$  To view details of a specific bid event, click the  $\blacksquare$   $\blacksquare$   $\blacksquare$   $\blacksquare$  is buttons to view the corresponding tab within the event.
- <sup>n</sup> To return to the Dashboard, click **Dashboard** in the navigation bar at the top of the window.
- <sup>n</sup> An event will not appear on your Dashboard until the Bid Event Coordinator has added you as a participant.
- **Nou may see a Contracts tab if a buyer subscribes to PowerAdvocate Contract Intelligence.**

# **Downloading Bid Packages**

All of the buyer's bid package documents, including specifications and engineering drawings, are centrally stored on the PowerAdvocate platform. To view bid documents, click **D** on your Dashboard or on the 1. Download RFP tab from within the event.

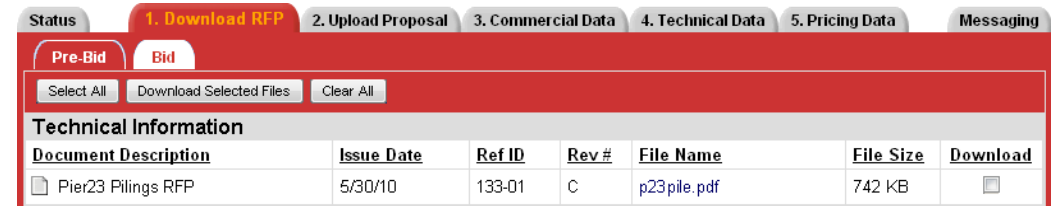

- <sup>n</sup> You can access the **Bid** sub-tab after the bid opens. You can access RFPs before the event from a **Pre-Bid** sub-tab if the buyer requires a Pre-Bid submittal; the buyer must approve your submittal before you can access the **Bid** sub-tab. Likewise, you will see a **Post Bid** sub-tab if the buyer invites you to participate in post-bid negotiations.
- <sup>n</sup> To view or download a document, click the file name; you may be prompted to open or save the file.
- To download multiple documents:
	- 1. Select the checkbox in the **Download** column for each document you wish to download, or click **Select All**.
	- 2. Click **Download Selected Files**.
	- 3. Click **Start** to download a .zip file containing the selected documents.

# **Uploading Proposals**

To upload your proposal documents, click 2 on your Dashboard, or on the 2. Upload Proposal tab from within the event.

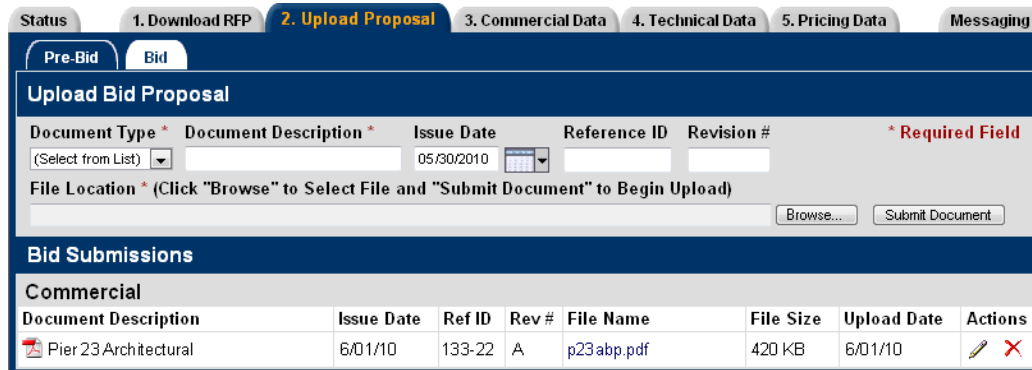

- <sup>n</sup> As with the **1. Download RFP** tab, you may be able to access and upload documents to **Pre-Bid**, **Bid**, and **Post Bid** sub-tabs as appropriate.
- To upload a document:
	- 1. Specify a **Document Type**, **Description**, and the additional document information data if applicable.
	- 2. Click **Browse**, locate the document on your computer, and click **Open**.
	- 3. Click **Submit Document**.
- Late documents are accepted at the Buyer's option, but are flagged in red text.

# **Completing Datasheets**

To view the event datasheets, click **3 4 5** on your Dashboard or on the **3. Commercial, 4. Technical**, or **5. Pricing** tabs from within the event. Buttons/tabs are grayed out (e.g.,  $\mathbb{I}$ ) if the buyer did not create a particular type of datasheet.

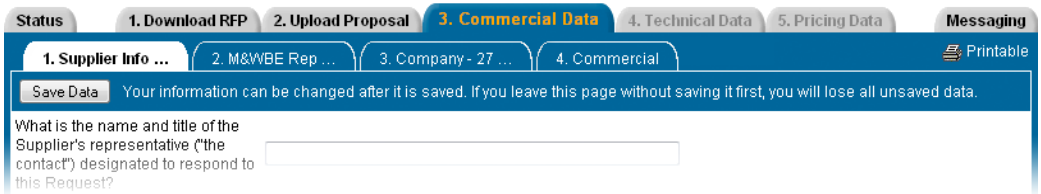

- <sup>n</sup> Complete the datasheets over the course of the Bid Open period; datasheets may have multiple sub-tabs.
- <sup>n</sup> Click **Save Data** often to avoid data loss. Once the bid closes, saved data is automatically submitted to the buyer.
- <sup>n</sup> Once the bid closes, you are normally unable to modify datasheets. However, at the buyer's option, you may upload additional documents on the **2. Upload Proposal tab** (which are flagged as being late).
- To view a printer-friendly version of a datasheet, click **Printable**.

# **Communicating with the Bid Event Coordinator**

Buyer companies use one of two communication options within Sourcing Intelligence: Email or PowerAdvocate Messaging.

### **Email**

Click the  $\equiv$  icon next to the Buyer Contact's name to contact them through your default email application (e.g., Outlook).

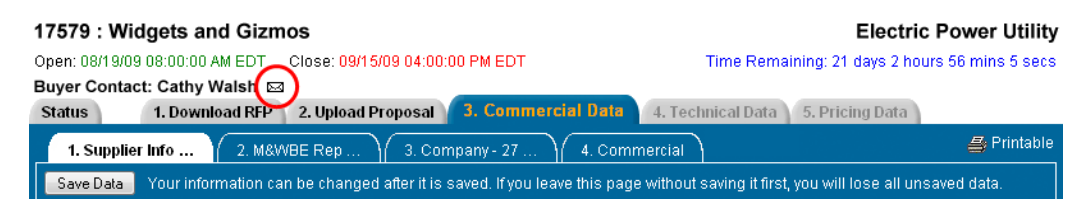

### **PowerAdvocate Messaging**

To send a message to the Bid Event Coordinator (BEC), go to the **Messaging** tab and click **Create New Message**. To read or reply to a message from the BEC, click the message subject.

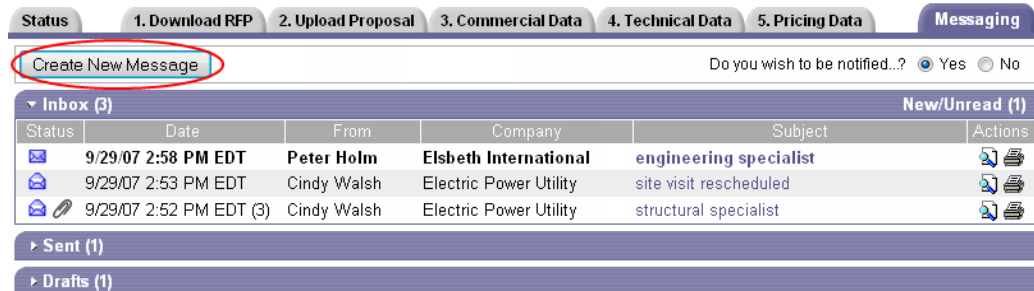

- <sup>n</sup> New messages are sent to the BEC and copied to the Buyer and Supplier Teams.
- **BECs can reply to the message; replies are sent to the Buyer and Supplier Teams.**
- You can receive external email notification of new PowerAdvocate messages.

## **Getting More Information**

<sup>n</sup> Click **Help** on the navigation bar to display the online help.

**Dashboard** Profile Company Help Logout

- User Guides and FAQs can be downloaded from the online help system.
- Call PowerAdvocate support at 857-453-5800 or email [support@poweradvocate.com](mailto:support@poweradvocate.com)
- <sup>n</sup> PowerAdvocate support is available from Mon-Fri, 8 a.m. to 8 p.m. Eastern Time.

#### December 2010

Copyright 2010 PowerAdvocate, Inc. All Rights Reserved. **PowerAdvocate** 179 Lincoln Street Boston, MA 02111 USA

Support: 857.453.5800 Fax: 857.453.5656 Email: support@poweradvocate.com